# How to workaround when you cannot download recorded images with the operation monitor of WV-ASM300.

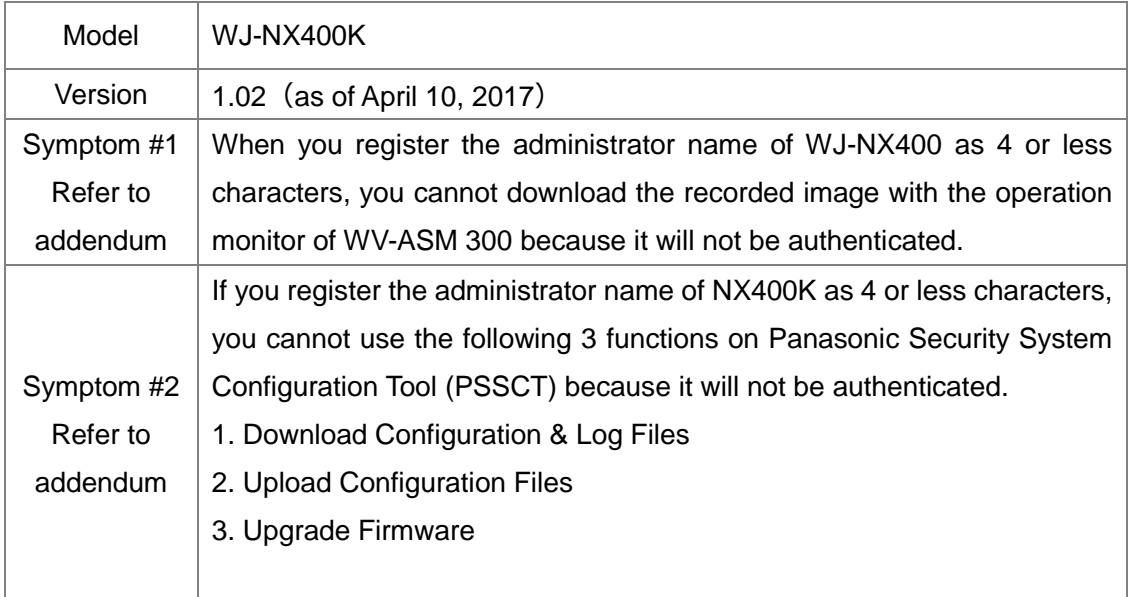

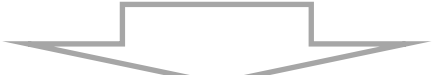

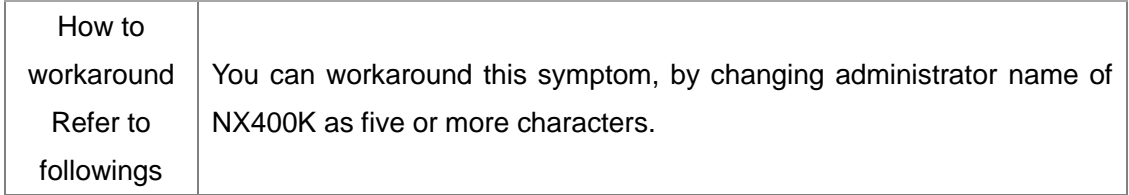

#### **How to workaround (to enable downloading the recorded image with WV-ASM300)**

#### **Step1. Change the administrator name of WJ-NX400K**

Login to WJ-NX400K through the PC web browser, and then go to

the "[Setup]-[User management]-[Administrator setup]" screen. Change the administrator name as five or more characters from four or less characters. Then click the [Set] button to register the changes.

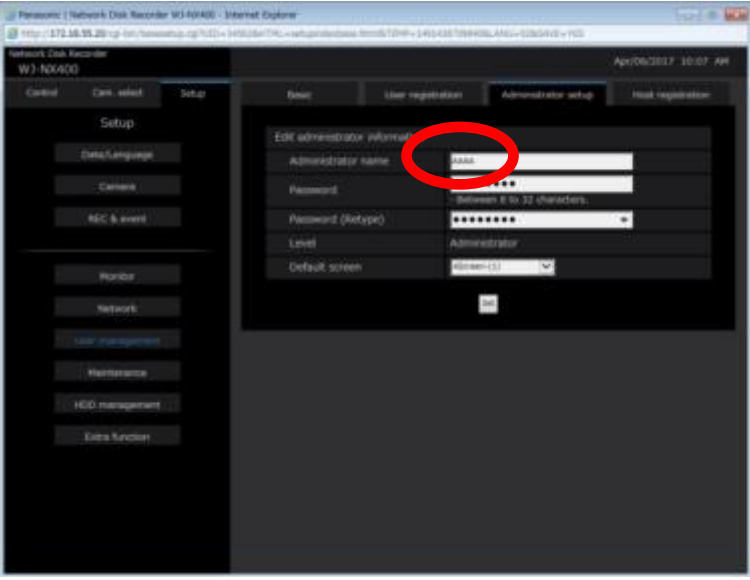

Fig.1 Before

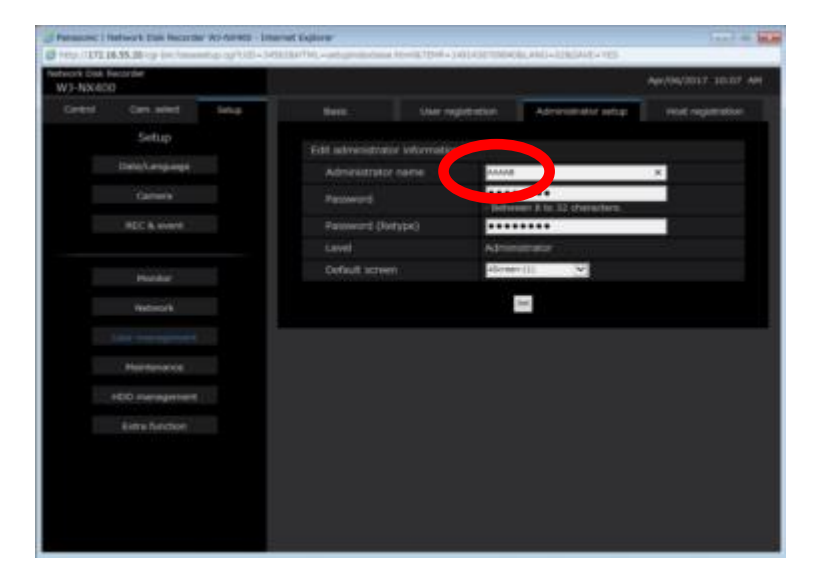

Fig2 After

#### **Step 2. Change WV-ASM300 device setup**

Click the [Device setup] button and select [Advanced setup] from the submenu.

Click the [Off-line addition] button and the add "NX400".

Click the line of user name, change it from four as "AAAA" to five as "AAAAB". (Fig.3)

After change the name, Click the [Connection check] button, and then check the connection with WJ-NX400K. (Fig.4)

Now, WV-ASM300 can download the recorded images.

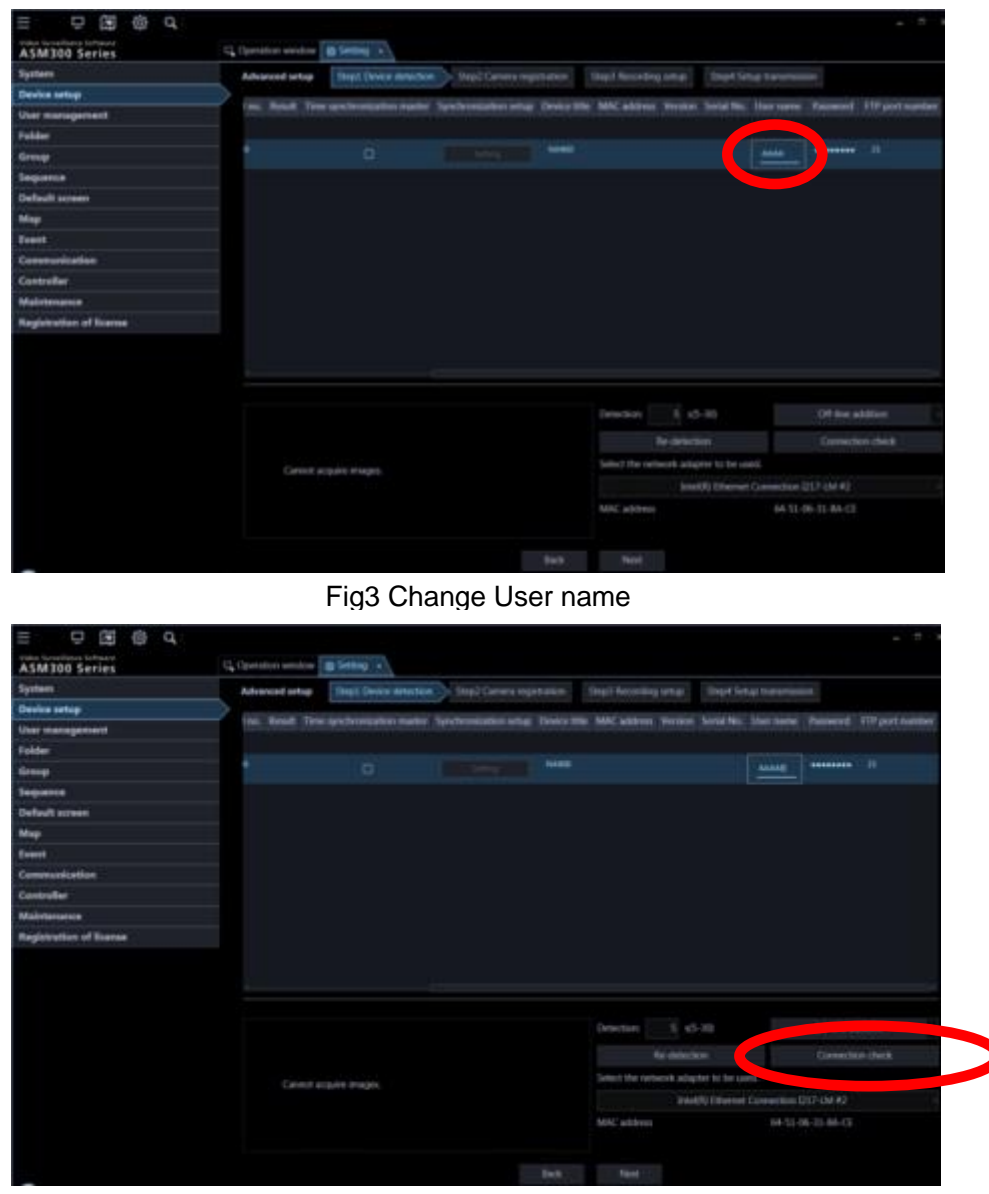

Fig.4 Check the connection with WJ-NX400K

#### **How to workaround (to enable the functions on PSSCT)**

#### **Step1. Change administrator name of WJ-NX400**

Same as Step 1 of "How to workaround (to enable downloading the recorded image with WV-ASM300)"

### **Step2. Change user name of recorders (NX series)**

Click [Option] button, and then change the User Name of "Recorder(NX Series) on [Credentilas] tab. Fig.5 shows a sample configuration of four characters as "AAAA" to five characters as "AAAAB". At this point, you can use the Panasonic Configuration Tool.

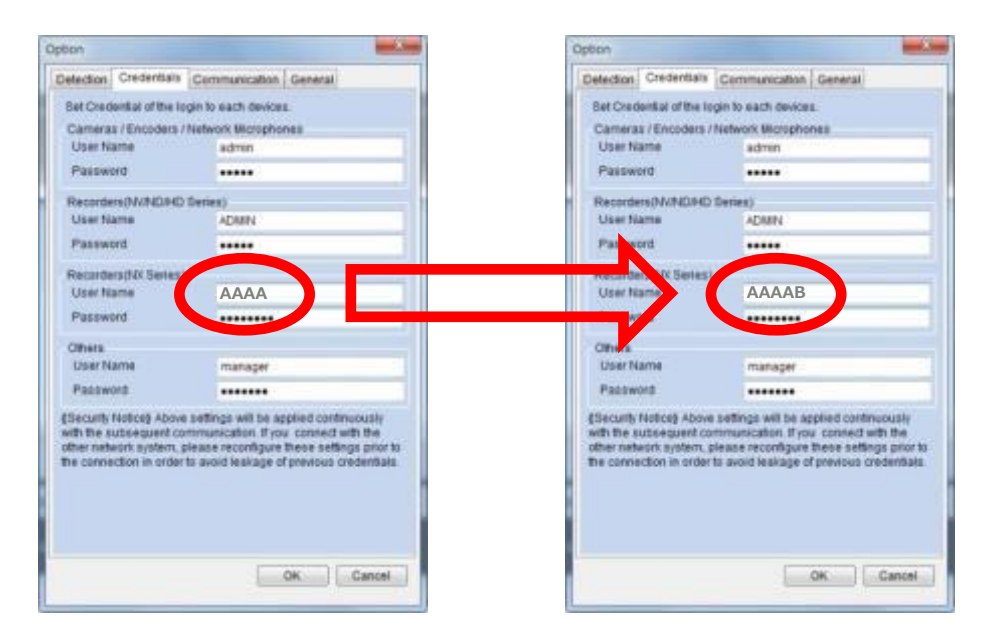

Fig.5 Change User name

## **Step3. Execute [Add] with changed user name and start downloading**

At the step2, you can download (Fig.6).

Enter the changed user name as five or more characters, and the start downloading.

| IP address(Start) | IP address(End)<br>10 <sub>1</sub> |                  |                |                    |
|-------------------|------------------------------------|------------------|----------------|--------------------|
| 192.168.0.250     |                                    |                  |                |                    |
| User Name         | Password                           | <b>HTTP</b> port | <b>FTP Put</b> | <b>TELNET port</b> |
| AAAAB             | ********                           | 80               | 21             | <b>COLOR</b><br>23 |

Fig.6 [Add] Screen

# Addendum (Symptom)

Symptom #1 When downloading recorded images with WV-ASM300 operation monitor

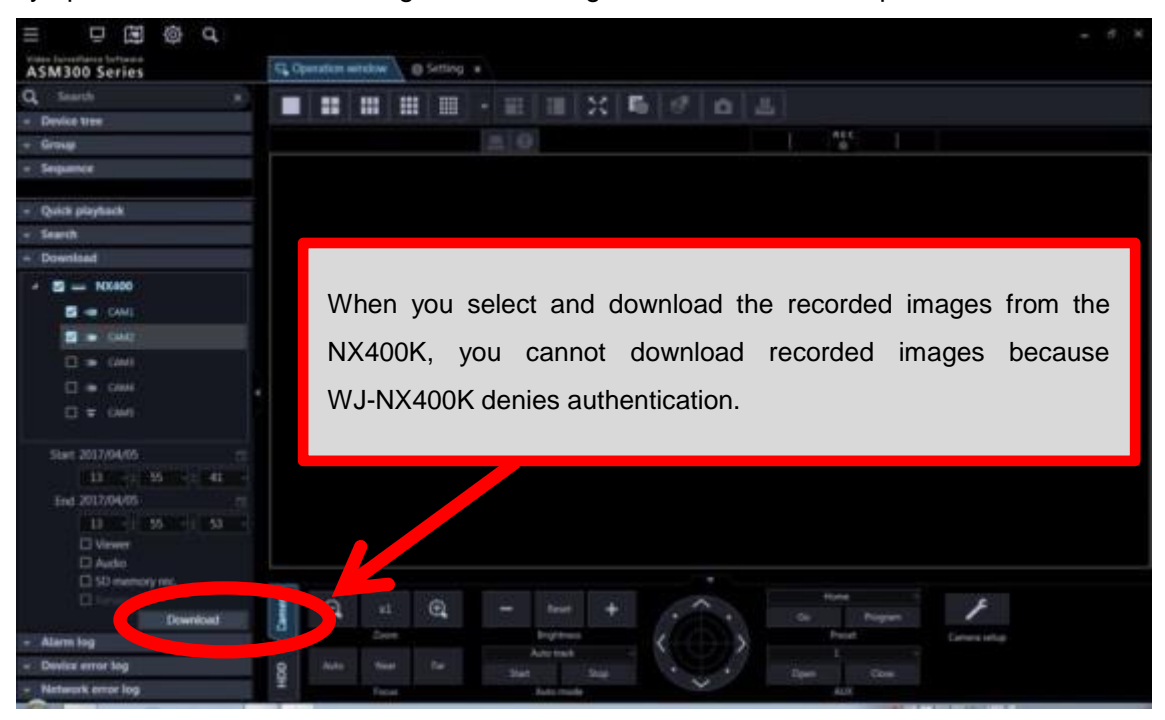

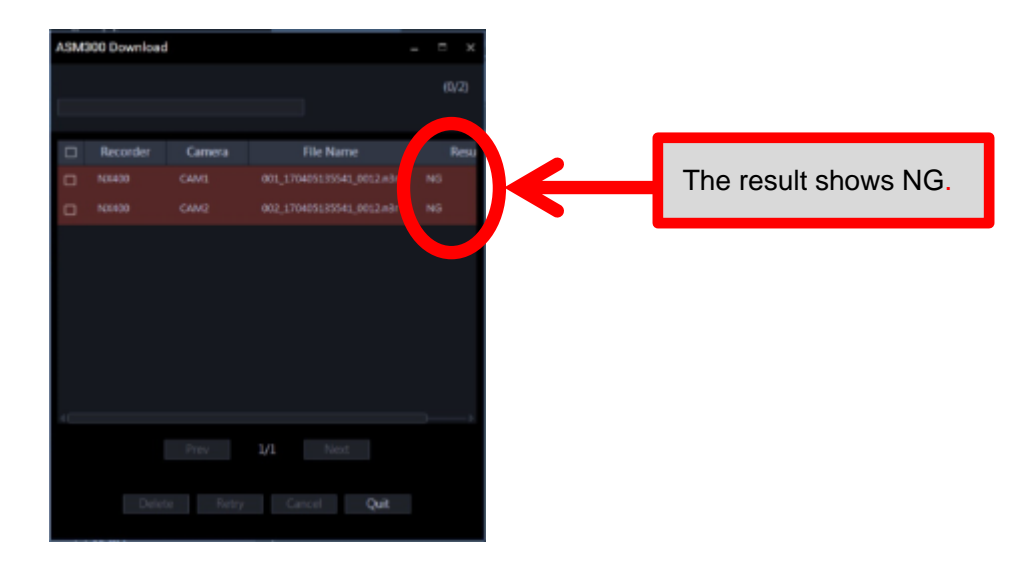

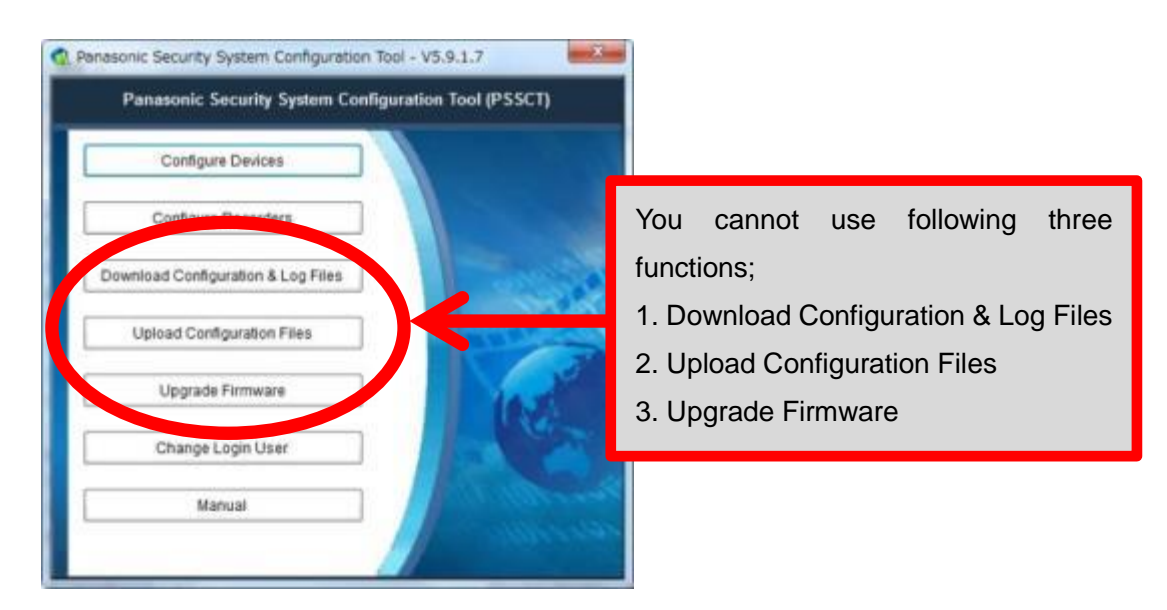

Symptom #2 When using Panasonic Security System Configuration Tool (PSSCT)

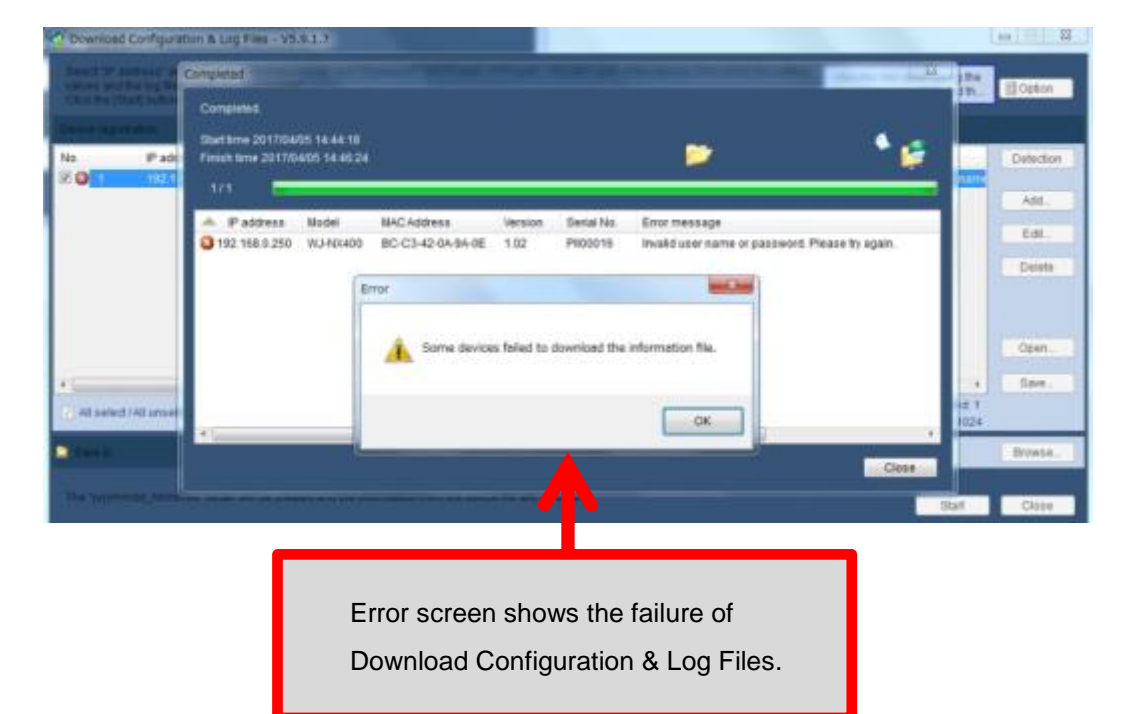